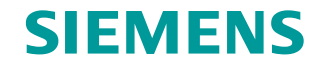

**FAQ 02/2017**

# **Remote Access to WinCC and PCS 7 Plants with "RealVNC"**

**SIMATIC PCS 7 and WinCC**

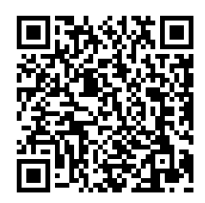

**https://support.industry.siemens.com/cs/ww/de/view/55422236**

This entry is from the Siemens Industry Online Support. The general terms of use [\(http://www.siemens.com/terms\\_of\\_use\)](http://www.siemens.com/terms_of_use) apply.

**Security information** Siemens provides products and solutions with industrial security functions that support the secure operation of plants, systems, machines and networks. In order to protect plants, systems, machines and networks against cyber threats, it is necessary to implement – and continuously maintain – a holistic, state-of-the-art industrial security concept. Siemens' products and solutions only form one element of such a concept.

Customer is responsible to prevent unauthorized access to its plants, systems, machines and networks. Systems, machines and components should only be connected to the enterprise network or the internet if and to the extent necessary and with appropriate security measures (e.g. use of firewalls and network segmentation) in place.

Additionally, Siemens' guidance on appropriate security measures should be taken into account. For more information about industrial security, please visi[t](http://www.siemens.com/industrialsecurity) [http://www.siemens.com/industrialsecurity.](http://www.siemens.com/industrialsecurity)

Siemens' products and solutions undergo continuous development to make them more secure. Siemens strongly recommends to apply product updates as soon as available and to always use the latest product versions. Use of product versions that are no longer supported, and failure to apply latest updates may increase customer's exposure to cyber threats.

To stay informed about product updates, subscribe to the Siemens Industrial Security RSS Feed under [http://www.siemens.com/industrialsecurity.](http://www.siemens.com/industrialsecurity)

### **Contents**

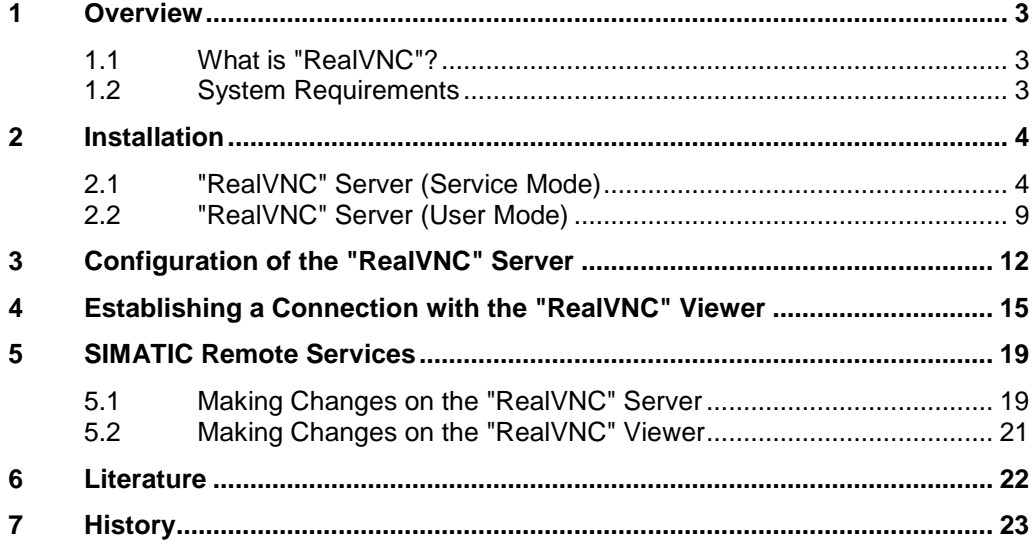

### <span id="page-2-0"></span>**1 Overview**

#### <span id="page-2-1"></span>**1.1 What is "RealVNC"?**

The basic functions of "RealVNC" permit the transfer of the screen content of a remote PC (server) to a local PC (viewer). Furthermore, it is possible operate the remote PC by transmitting mouse and key commands.

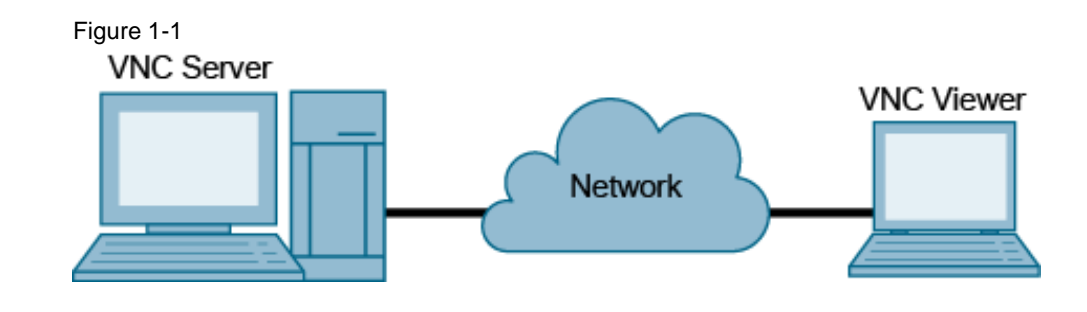

#### **Note Trademarks**

RealVNC is a registered trademark of RealVNC Ltd. in the USA and in other countries.

#### <span id="page-2-2"></span>**1.2 System Requirements**

Current version combinations of PCS 7 and WinCC with "RealVNC" are given in the Compatibility Tool in Entry ID [64847781.](https://support.industry.siemens.com/cs/ww/en/view/64847781)

**ATTENTION** Pay attention to the information and notes from the following manual concerning remote access:

SIMATIC Process Control System PCS 7 Support and Remote Dialup <https://support.industry.siemens.com/cs/ww/en/view/38621092>

### <span id="page-3-0"></span>**2 Installation**

The "VNC for Windows" software can be procured and downloaded at this address: <https://www.realvnc.com/download/>

The version used in this example is the "VNC Enterprise Edition for Windows  $V5.10"$ 

#### <span id="page-3-1"></span>**2.1 "RealVNC" Server (Service Mode)**

The VNC server is started automatically in service mode as a Windows service. You therefore have the option of connecting up to the system before a user is logged on.

Below are instructions for installing the "RealVNC" server in service mode.

#### **Procedure**

- 1. Start the setup by double-clicking the executable file of "RealVNC". You need administrator rights to do the installation.
- 2. Start the installation by clicking "Next >".

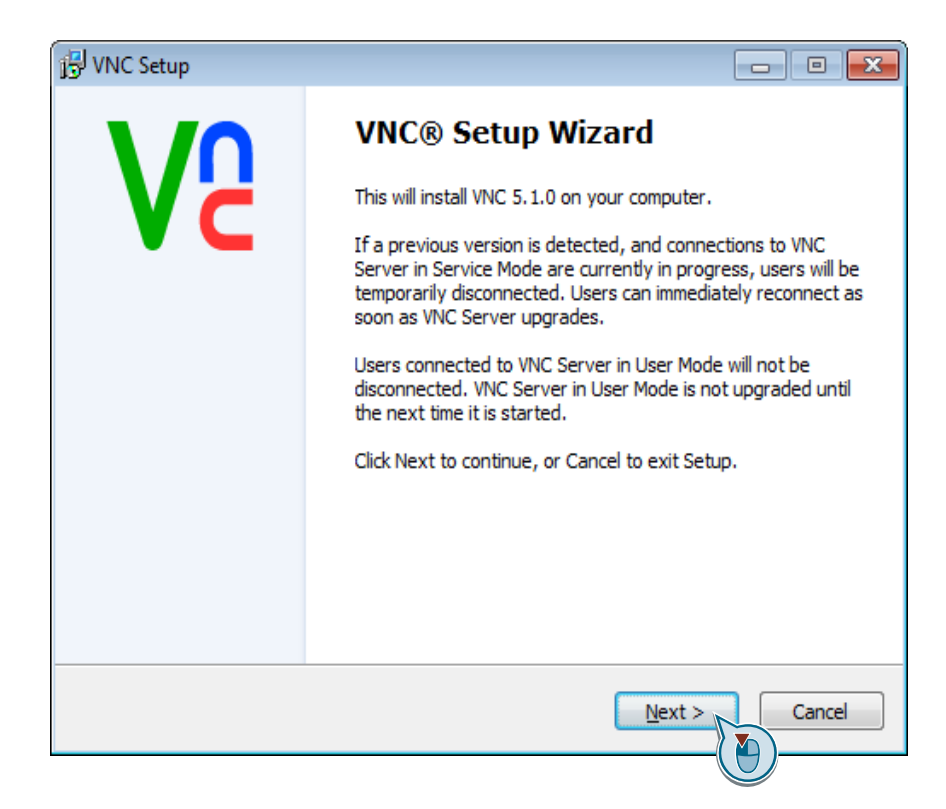

3. Acknowledge the terms of license.

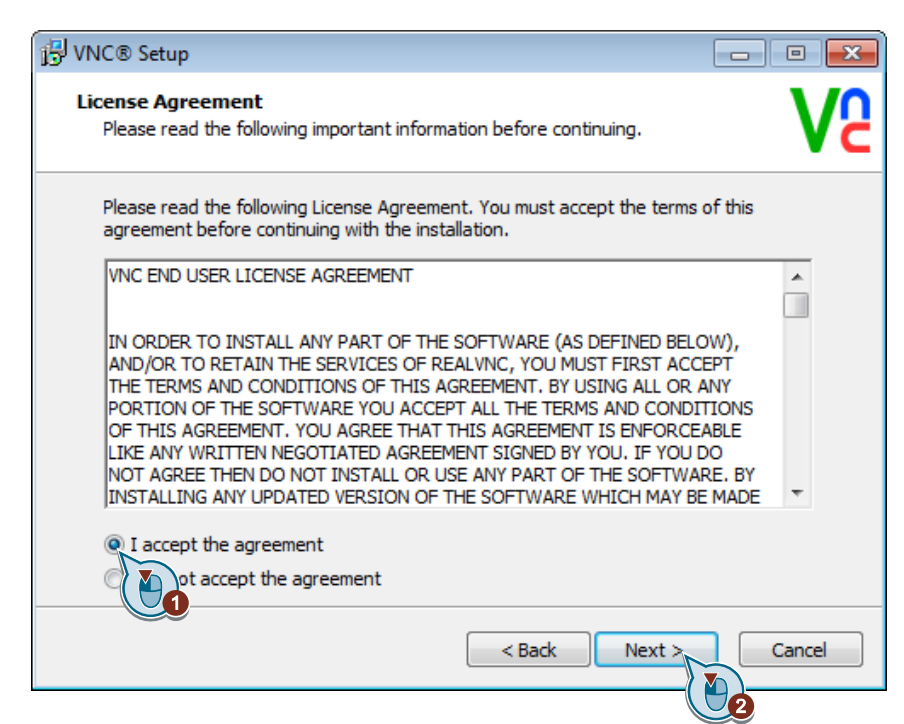

4. Select the components to be installed. Select the "VNC Server" and "VNC Mirror Driver" components.

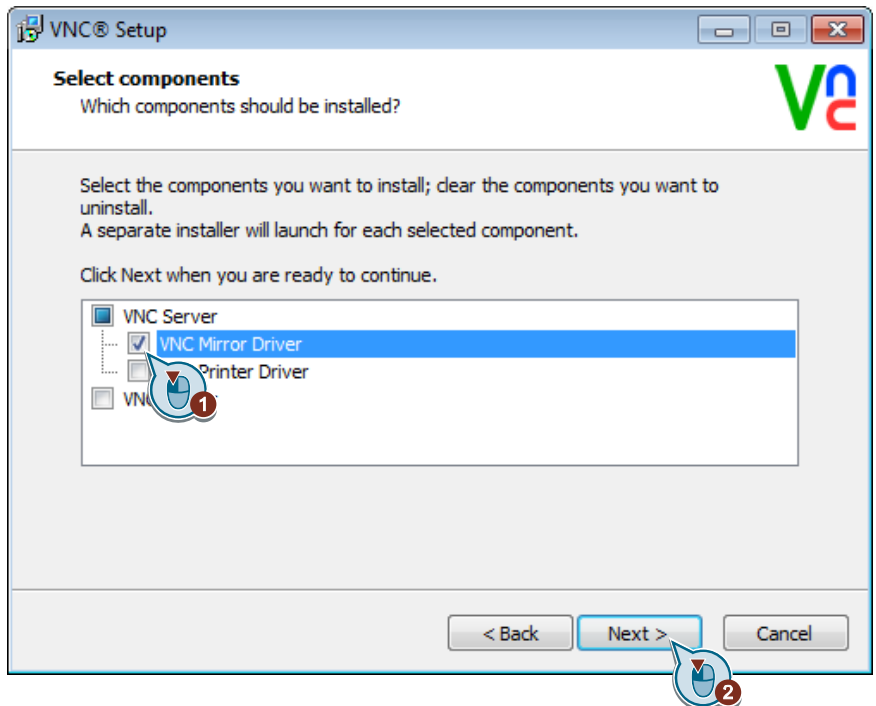

5. Specify the target path of the installation.

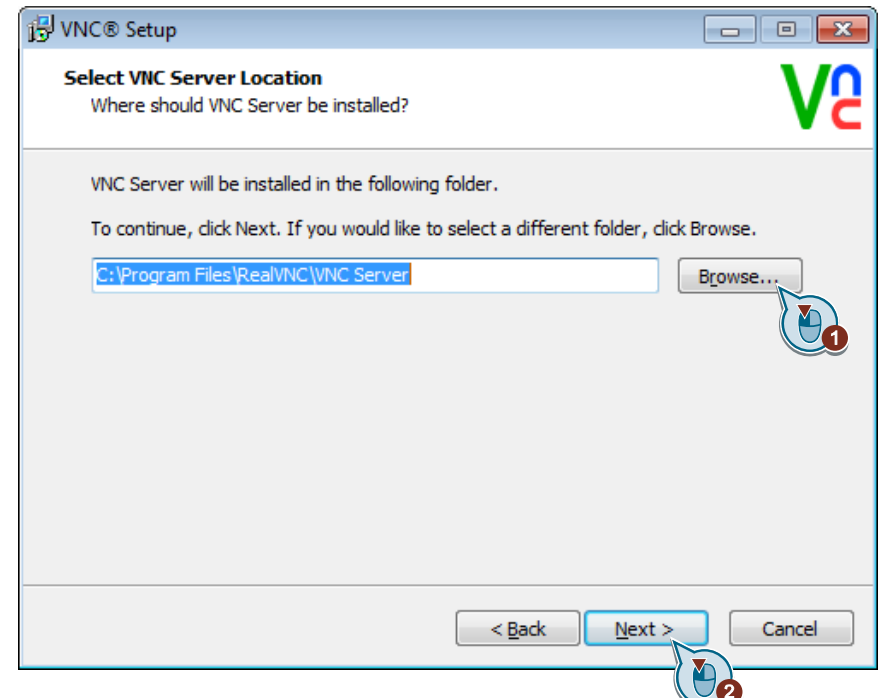

6. Add an exception to the Windows firewall for VNC Server by setting a check mark as shown.

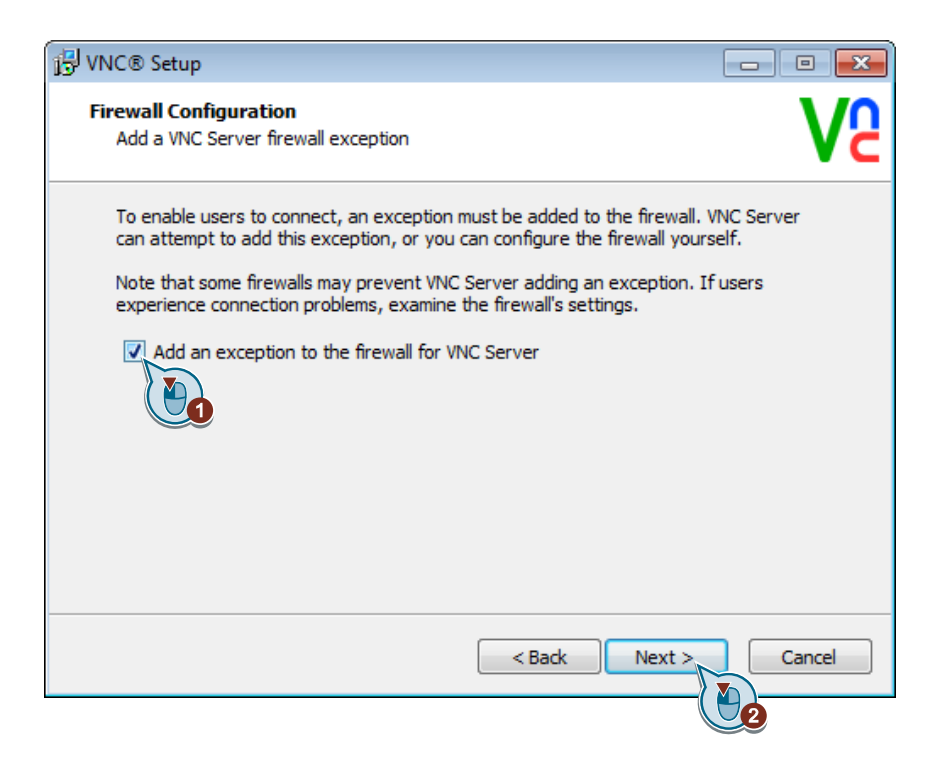

7. Start the installation with the settings explained above.

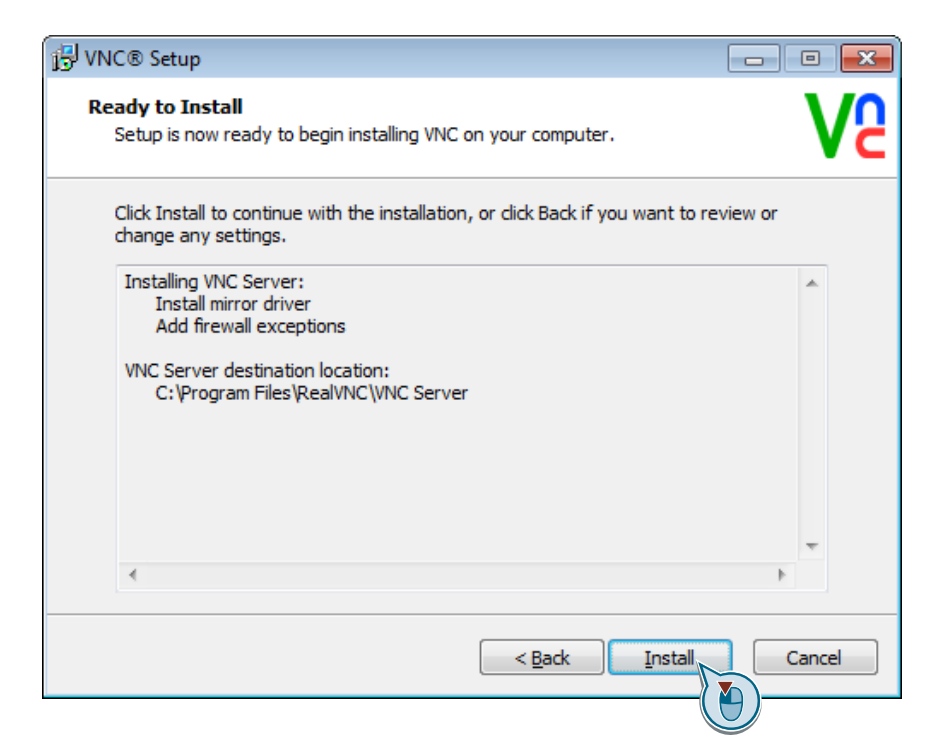

8. Select an option for licensing the software.

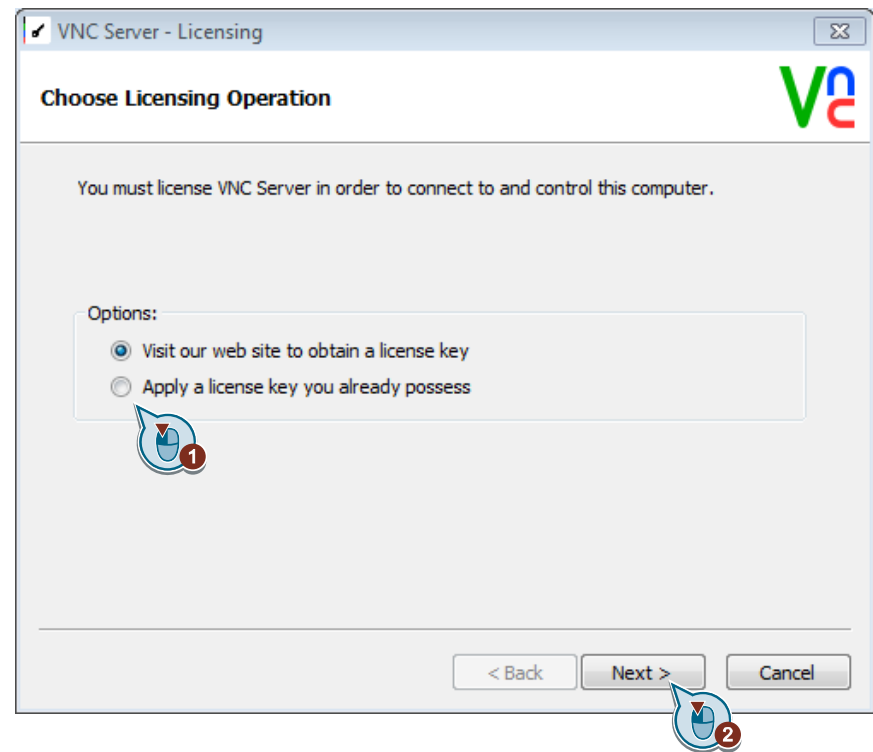

9. You complete the installation by clicking **"Finish"**. The VNC server starts in Service mode.

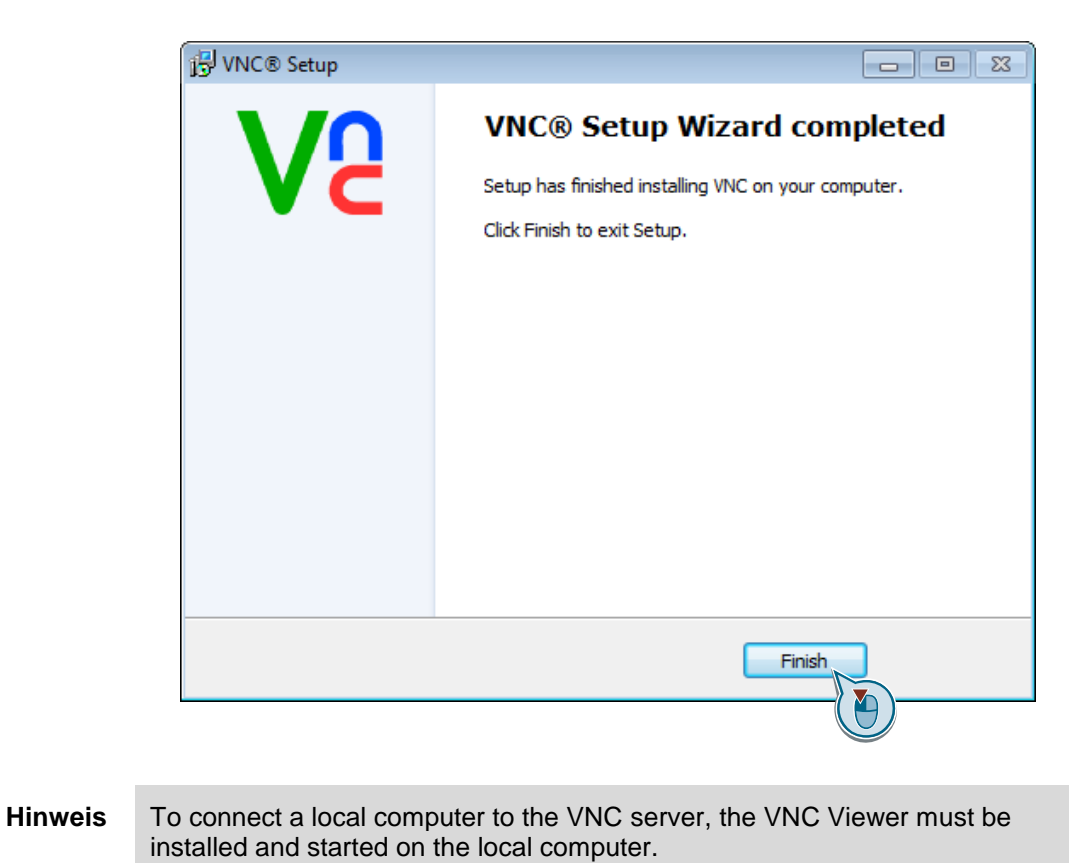

### <span id="page-8-0"></span>**2.2 "RealVNC" Server (User Mode)**

The VNC server is not started automatically in user mode. You have to start the VNC server manually.

#### **Changing the "RealVNC" to User Mode**

#### **Procedure**

- 1. Follow the instructions in section 2.1.
- 2. After successful installation as in section 2.1 the VNC server runs in Service mode.
- 3. Right-click the VNC icon to open the pop-up menu and select the menu command "Open..." to open the VNC Server dialog.

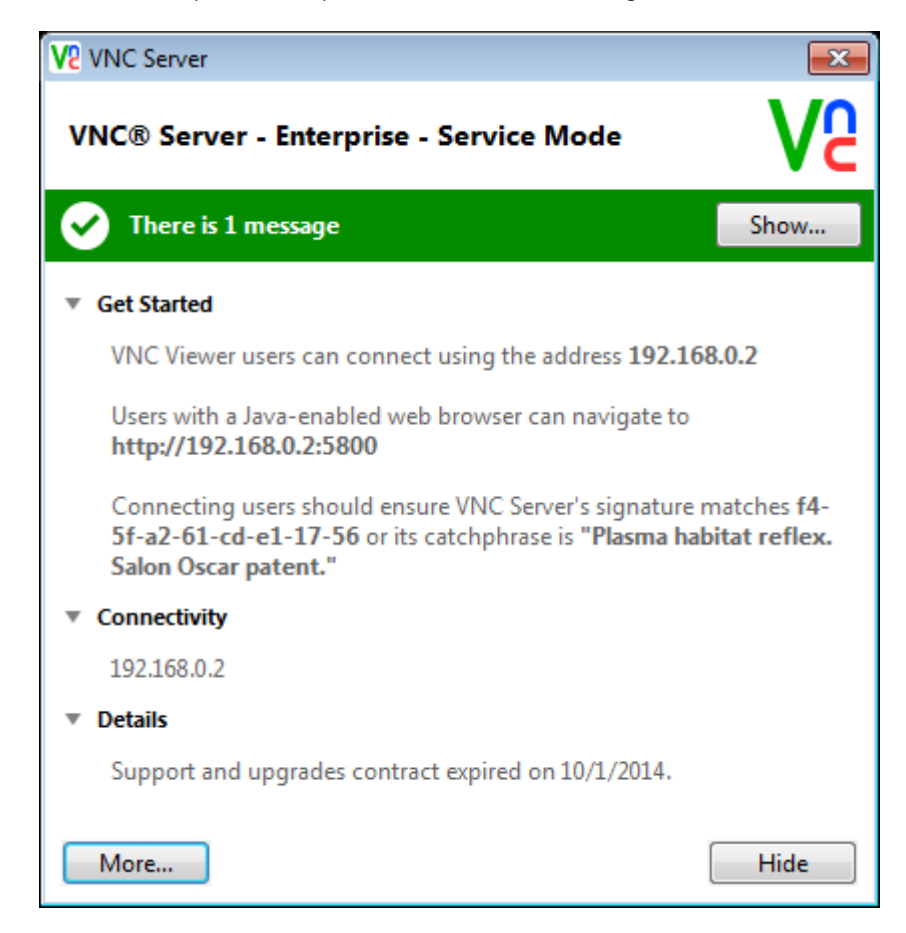

4. Right-click the VNC icon to open the pop-up menu and select the menu command "Stop VNC Server" to close the VNC Server.

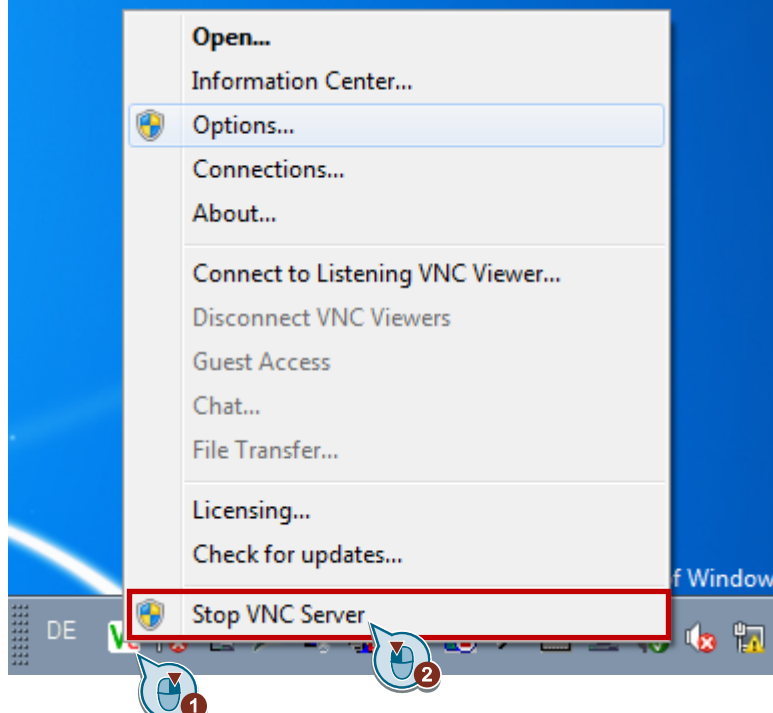

Acknowledge the subsequent dialog box with "Yes".

5. Start the VNC Server (User Mode) via the Windows Start menu.

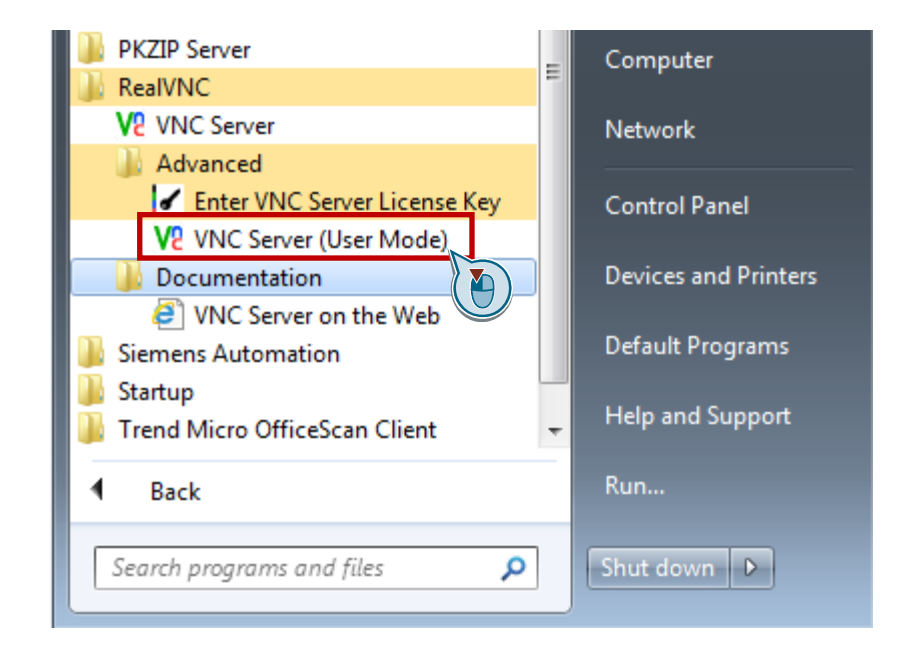

6. The VNC Server is now in User Mode. The VNC Server dialog opens with the corresponding message.

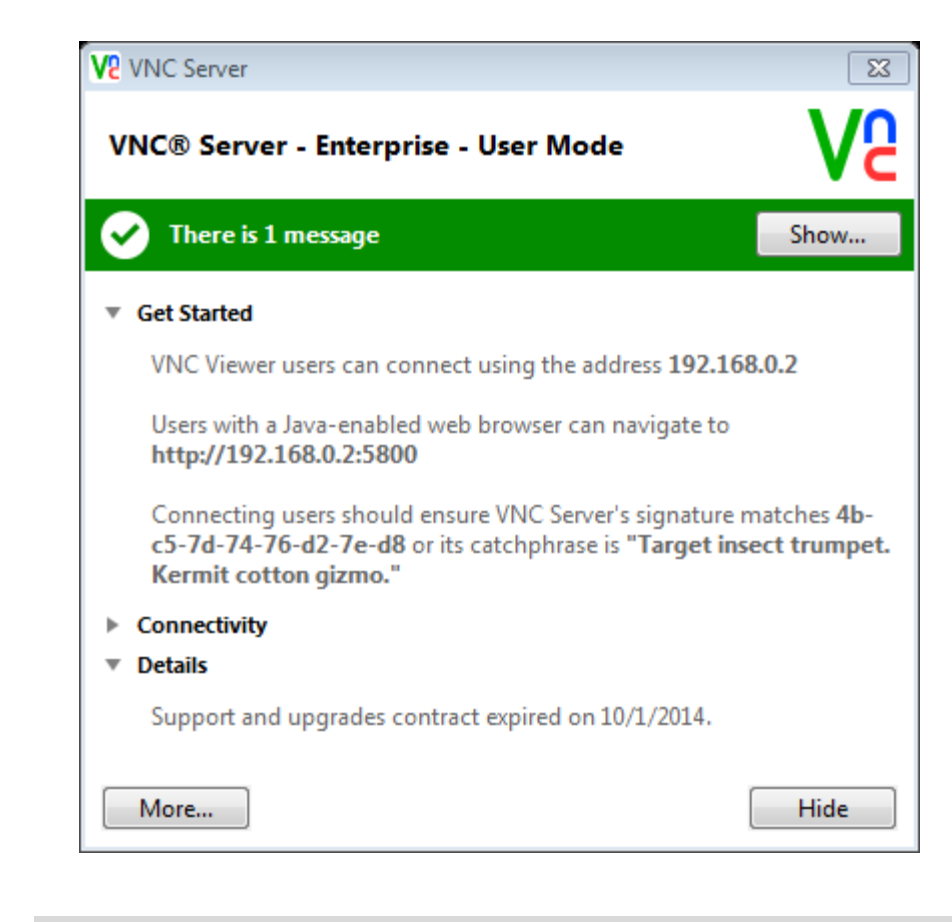

**Hinweis** To connect a local computer to the VNC server, the VNC Viewer must be installed and started on the local computer.

### <span id="page-11-0"></span>**3 Configuration of the "RealVNC" Server**

The settings below comply with the Industrial Security guidelines for PCS 7 and WinCC plants. The requirement for remote access for service purposes is that a competent person be present to monitor the remote access.

The following safety features are configured:

- Access is permitted only through password identification on the VNC server.
- The remote access must be confirmed by the plant staff.
- The plant staff can stop remote user operation at any time.
- The connection can be disconnected at any time.

The instructions below describe how to configure the VNC Server.

#### **Procedure**

1. Right-click the VNC icon to open the pop-up menu and open the status overview with the "Options…" menu command.

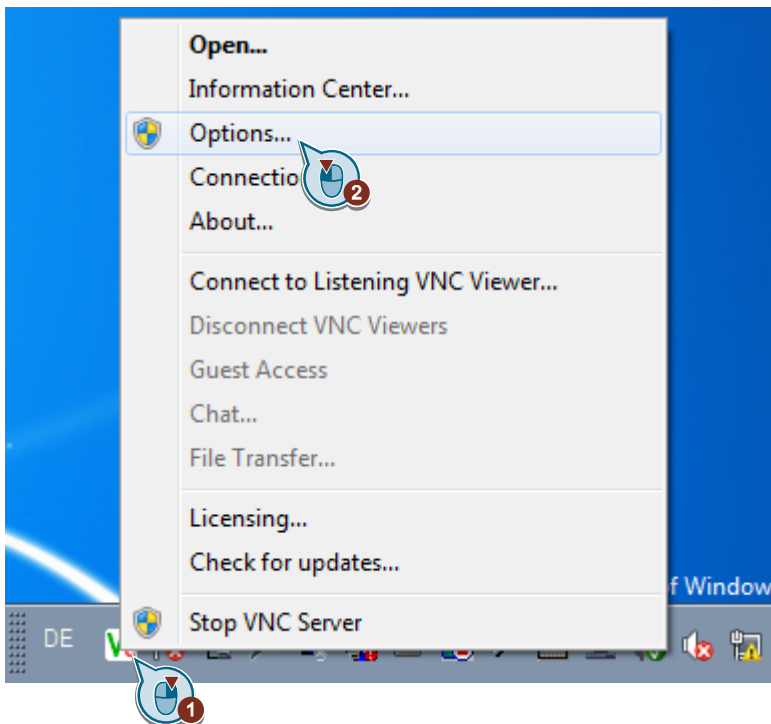

2. Use the following settings for "Security".

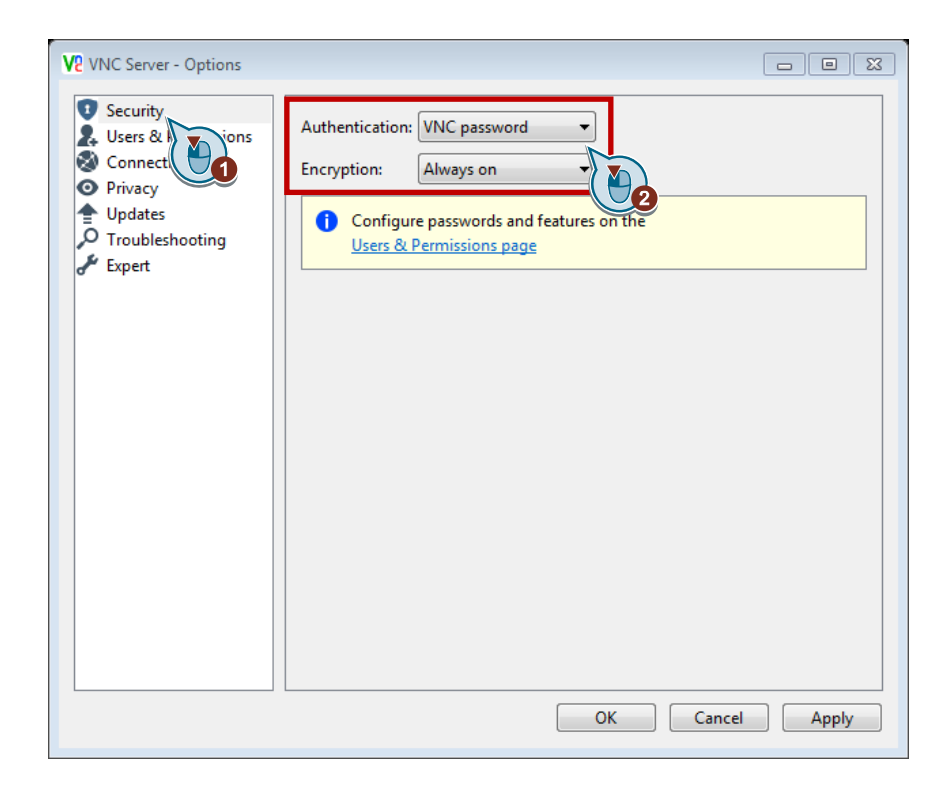

3. Click "OK" and assign a VNC password under "Users & Permissions".

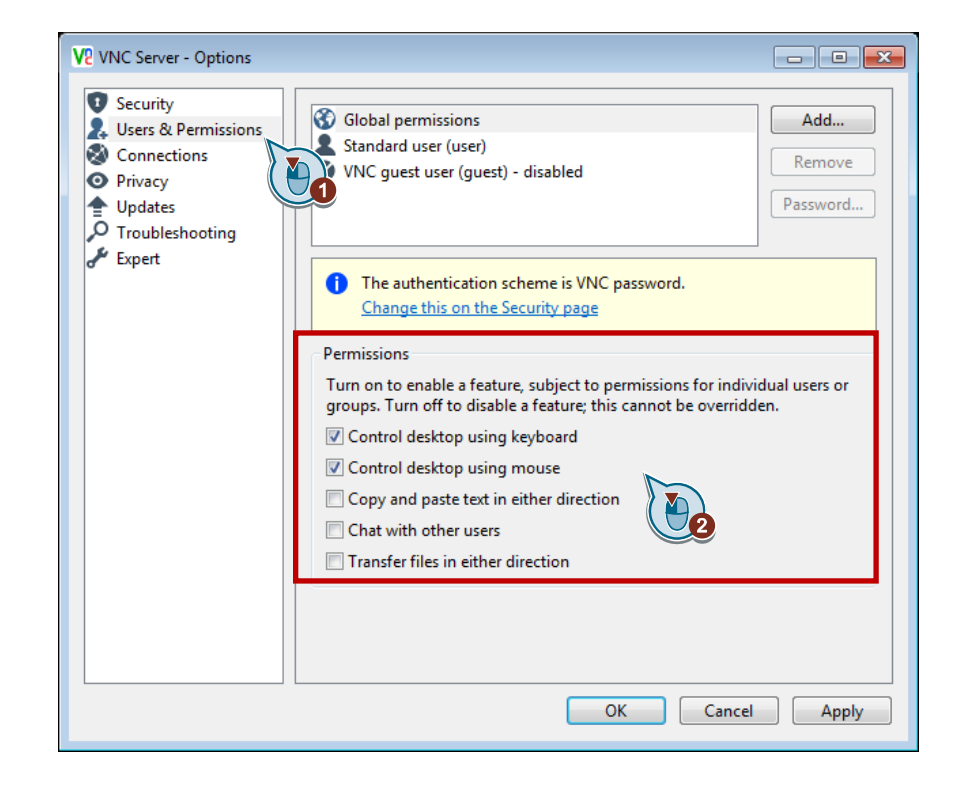

4. Use the settings shown under "Connection".

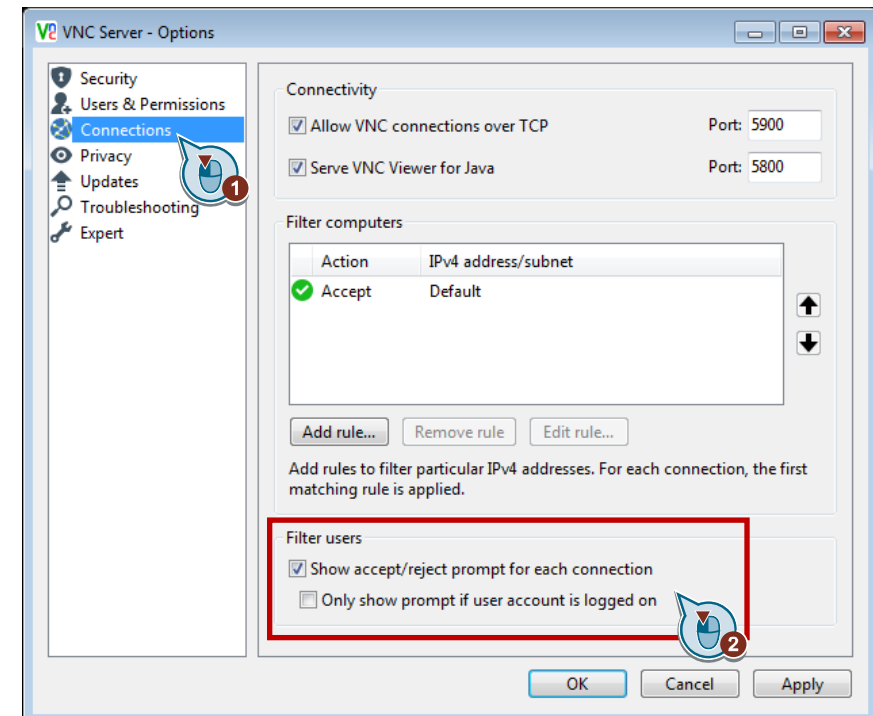

5. Click "OK" to close the "Options" menu.

## <span id="page-14-0"></span>**4 Establishing a Connection with the "RealVNC" Viewer**

The instructions below describe how to establish a connection to a target system.

#### **Procedure**

1. Open the VNC Viewer via the Windows Start menu.

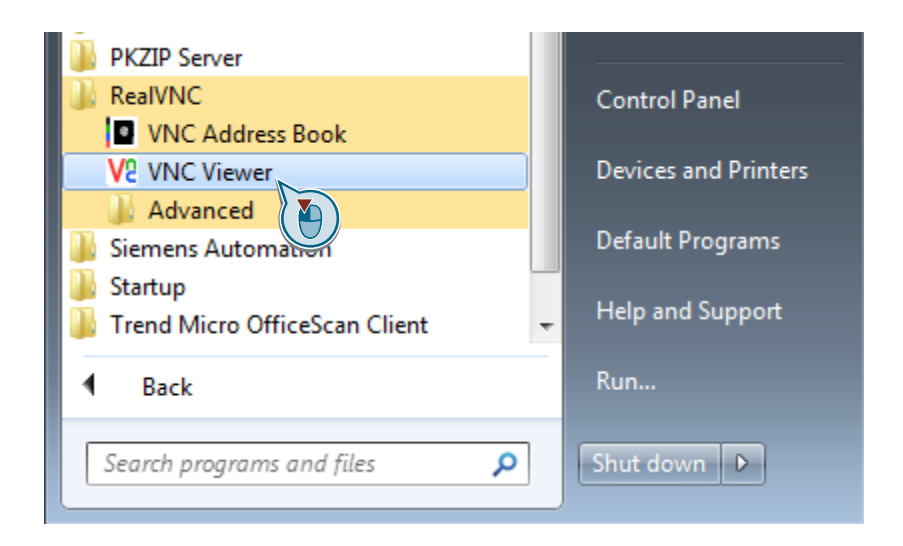

2. Enter the IP address of the VNC server.

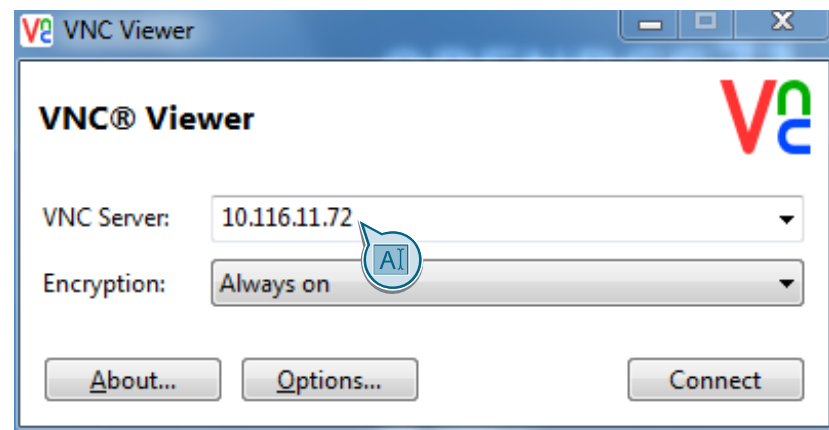

3. For the "Encryption" setting select "Always on".

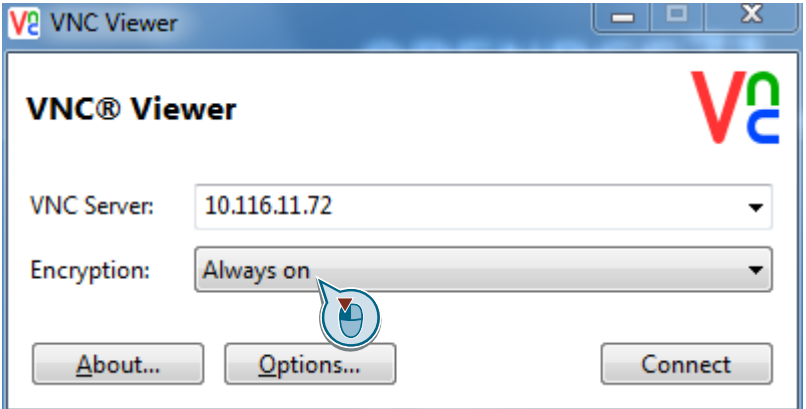

There is no need to make any other settings, because they are preset by the VNC server.

4. If you are setting up a connection to the target system for the first time, confirm the signature of the VNC server with the "Continue" button.

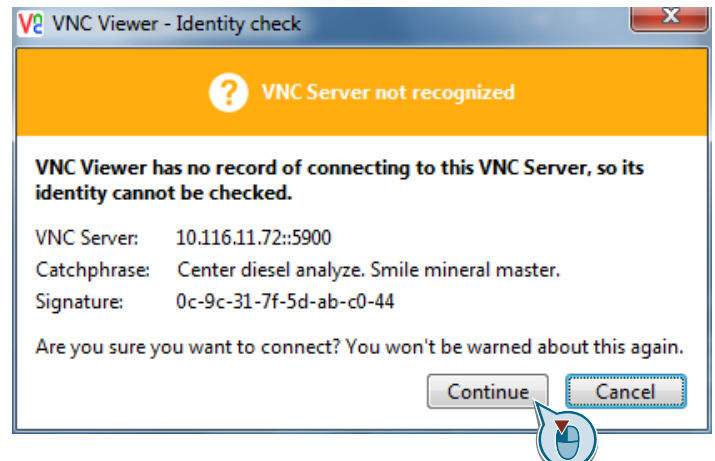

5. Enter the password of the target system.

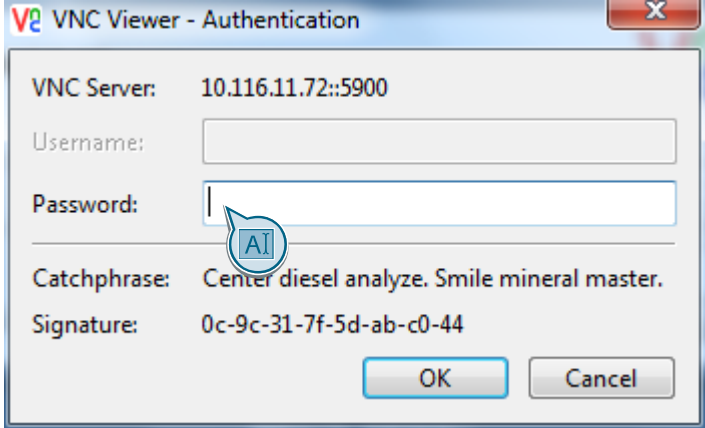

- 6. The access must be confirmed on the target system.
	- "Accept" enables you to operate the target system.
	- "View only" transfers the contents of the target system's screen.

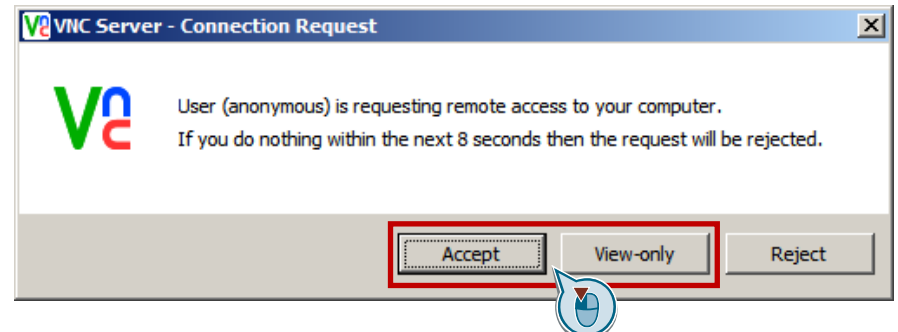

The VNC Viewer window opens on the local system with the contents of the target system's screen.

7. You can change the type of access at any time during a session using the options in the "Inputs" tab.

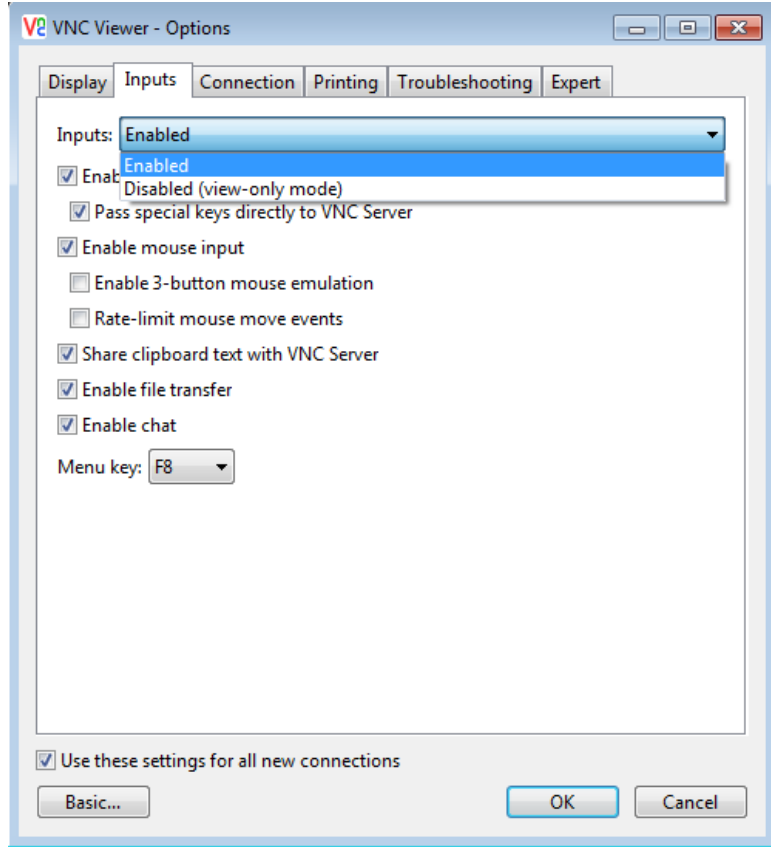

**Note** The settings on the VNC Server for blocked functions (for example File Transfer, Chat...) are NOT overwritten from here.

8. On the target system you end the remote access by right-clicking the "RealVNC" icon in the taskbar and selecting "Disconnect VNC Viewers".

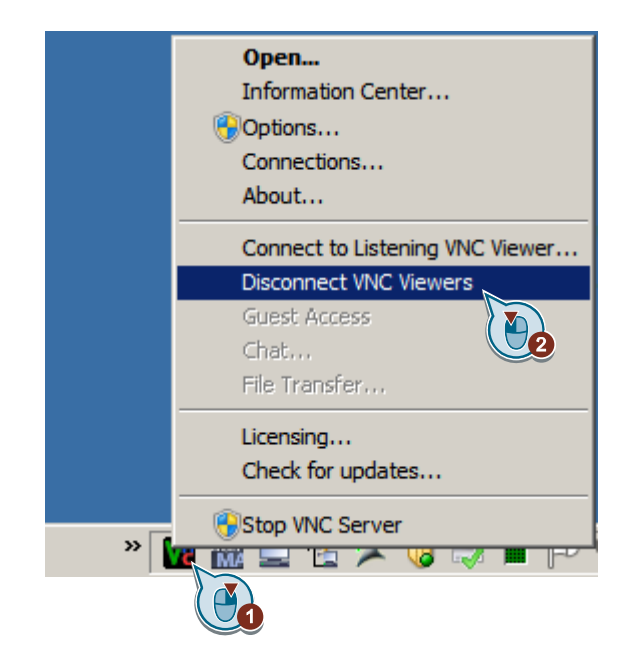

### <span id="page-18-0"></span>**5 SIMATIC Remote Services**

The Siemens "common Remote Service Platform" (cRSP) is part of the SIMATIC Remote Services offering. Comprehensive information about the services offering is available in this online entry:

<https://support.industry.siemens.com/sc/ww/de/sc/2281>

The cRSP supports various versions of VNC. We recommend changing the settings appropriately to ensure optimum operation with RealVNC.

#### **5.1 Making Changes on the "RealVNC" Server**

<span id="page-18-1"></span>The settings below are required when using the cRSP on the "RealVNC" Server.

#### **Procedure**

1. Right-click the VNC icon in the menu bar and open the status overview with the "Options..." menu command.

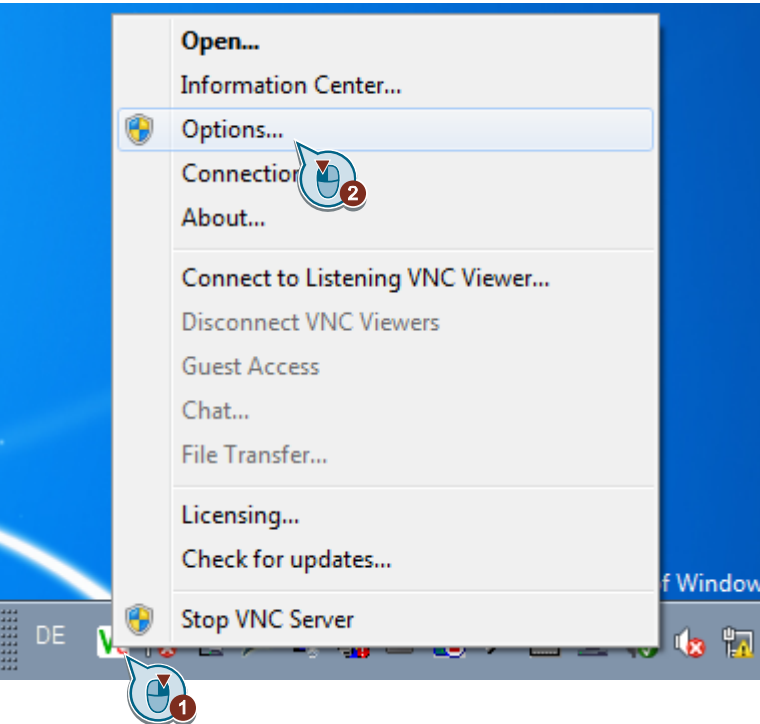

2. Under "Security" you set the "Authentication" to "VNC password" and the "Encryption" to "Prefer off".

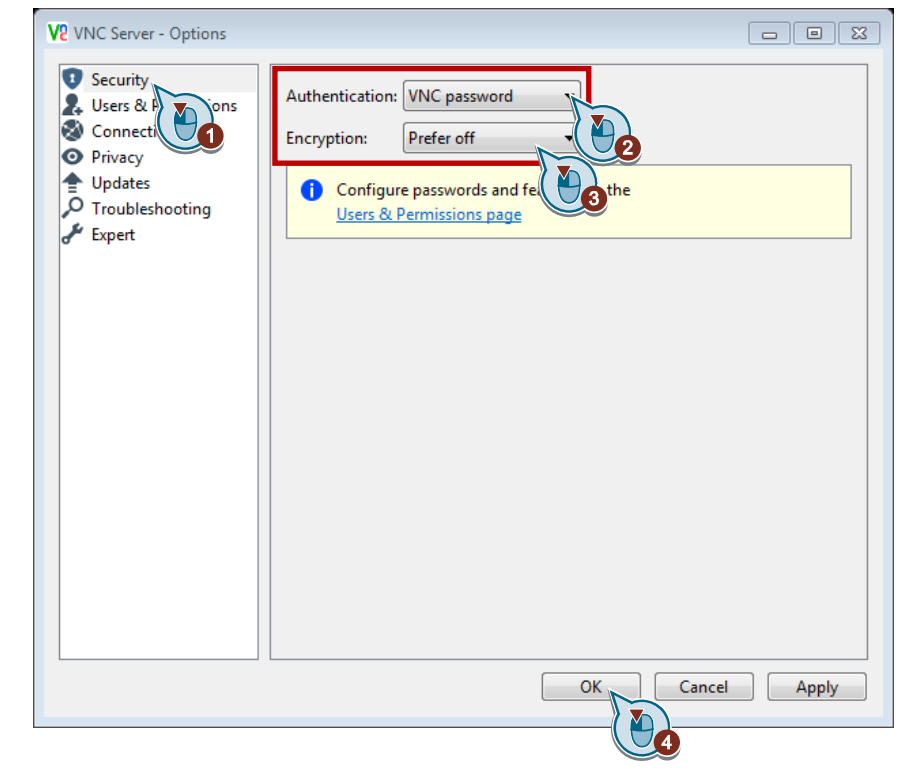

- 3. Apply the settings with "OK".
- **Note** It is not necessary to encrypt with "RealVNC" in the Siemens common Remote Service Platform (cRSP) and there is therefore no provision for this. The security guidelines are complied with by the security concept of the cRSP.

#### <span id="page-20-0"></span>**5.2 Making Changes on the "RealVNC" Viewer**

The settings below are required when using the cRSP on the "RealVNC" Viewer. The table below shows the changes that need to be made. Please note, however, that these settings are usually made by your cRSP Administrator.

For this please get in touch with your **Siemens contact**.

#### **Procedure**

- 1. Open "WinVnc" as Application Type in the Customer System.
- 2. We recommend making the settings below using the "Edit" button.

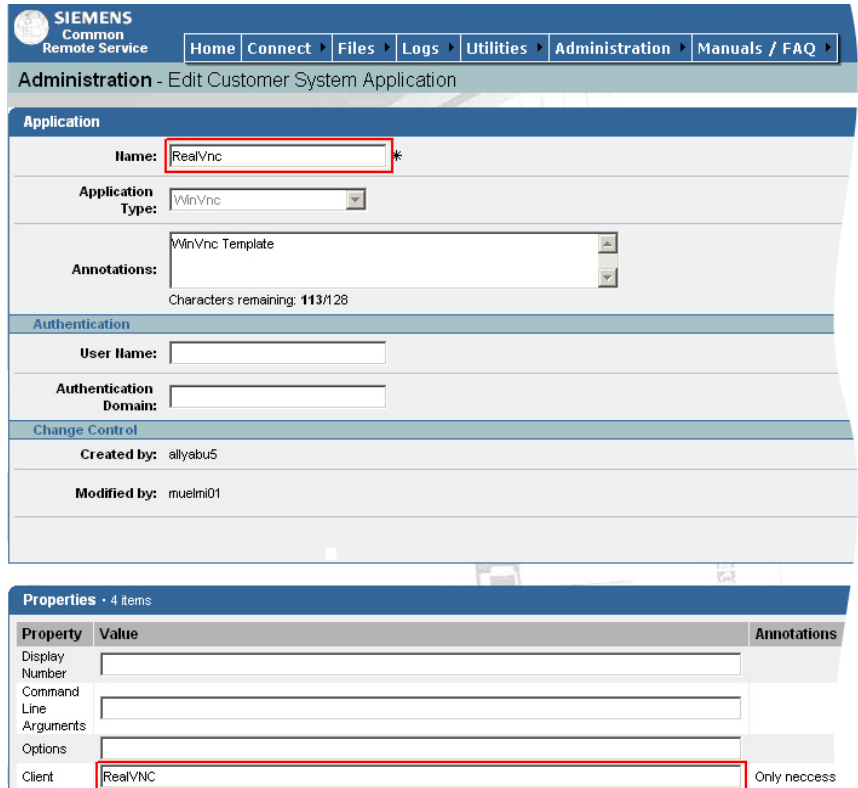

The name of the application is changed in RealVNC. By entering "RealVNC" as client type the Java applet of the RealVNC Viewer is used.

**Note** You need administrator rights to make changes in the Siemens Remote Service Platform.

### <span id="page-21-0"></span>**6 Literature**

This list is by no means complete and is only a selection of relevant information.

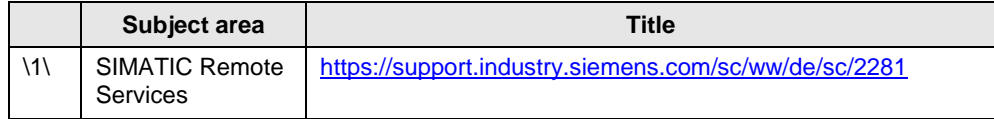

### <span id="page-22-0"></span>**7 History**

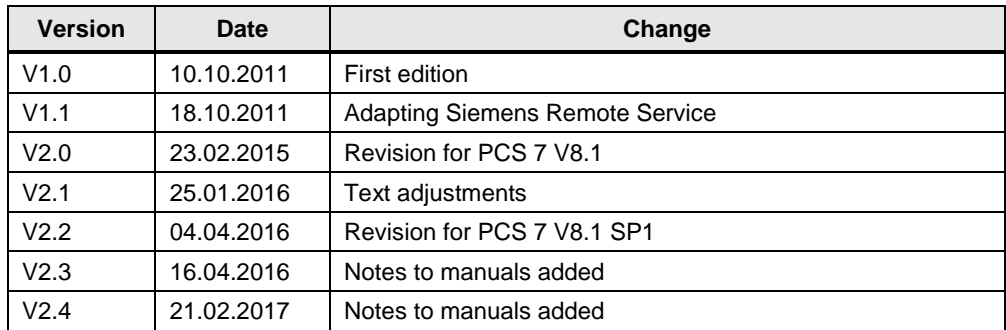

#### **Siemens Services – Competent technical support round the clock**

Do you have any questions or do you need support? Using the Industry Online Support Portal, you can access all of our Service and Support know-how round the clock or query any of the services that are relevant to you.

The Online Support Page is the central Web address

[\(https://support.industry.siemens.com/\)](https://support.industry.siemens.com/) for information about products, solutions, systems and services in automation and drive technology, and specific sectors of industry. At the click of a mouse button, you have access to product manuals, helpful downloads, and application examples – in short, all the information you could ever need.

Siemens Industry's Technical Support offers you fast and competent support for any technical queries you may have including a number of tailor-made offerings ranging from basic support to individual support contracts. You can use the Web form below to send queries to Technical Support:

[http://www.siemens.com/industry/supportrequest.](http://www.siemens.com/industry/supportrequest)

In the Service Catalog [\(https://support.industry.siemens.com/cs/sc?lc=en-WW\)](https://support.industry.siemens.com/cs/sc?lc=en-WW), you can find detailed information about other services like Training Services, Plant Data Services, spare part services, repair services, on-site and maintenance services, as well as retrofitting and modernization services, service programs, and contracts.